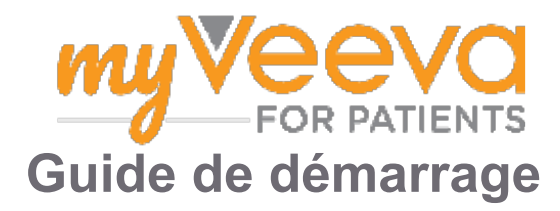

## **Bonjour et bienvenue**

Pendant votre participation à un essai clinique, vous devrez effectuer un certain nombre d'activités. Pour cet essai, vous utiliserez l'application MyVeeva for Patients pour les effectuer. Ces activités peuvent comprendre les suivantes :

- Signer des formulaires de consentement
- Répondre à des questionnaires
- Afficher les visites à venir et rejoindre des visites vidéo

Tous les renseignements que nous recueillons restent confidentiels et ne peuvent être consultés que par le personnel de l'étude.

Vous pouvez également utiliser notre application 24 h/24 et 7 j/7 pour suivre les visites à venir et les tâches effectuées.

# **Tâches à effectuer**

Il peut être difficile de gérer vos activités de l'étude, c'est pourquoi nous rassemblons tout ce que vous devez faire à un seul endroit. L'onglet À faire comporte trois sections :

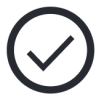

- **Aujourd'hui :** Tous les formulaires, questionnaires et visites qui sont disponibles pour être remplis ou qui doivent être remplis aujourd'hui. Les questionnaires facultatifs à remplir au besoin figurent également dans cette section.
- **Demain :** Tous les formulaires, questionnaires et visites qui devront être remplis demain.
- **Visites à venir :** Visites vidéo ou en personne à venir

Pour voir ce que vous avez déjà effectué, sélectionnez **Afficher les tâches effectuées**.

### **Impossible de sélectionner une tâche à effectuer?**

Si vous ne pouvez pas sélectionner une tâche à effectuer, il se peut que celle-ci ne soit pas encore

disponible. Regardez la date et l'heure figurant sous le titre pour voir quand elle sera disponible.

## **Notifications**

Si vous avez fourni une adresse courriel, nous vous enverrons des notifications par courriel lorsque des tâches à effectuer vous sont assignées et lorsqu'elles doivent être effectuées.

### **Vous utilisez un téléphone ou une tablette?**

Nous vous recommandons d'activer les notifications poussées afin que votre appareil vous envoie un rappel quand des tâches à effectuer doivent être effectuées.

Voici comment les activer :

- 1. **Ouvrez l'onglet Compte.**
- 2. **Sélectionnez Paramètres.**
- 3. **Sélectionnez l'icône Ouvrir située à côté de Notifications.**
- 4. **Activez les notifications poussées.** Utilisez les paramètres de votre appareil.

## **Signer des formulaires de consentement**

Avant de pouvoir participer à une étude, vous devez signer au moins un formulaire de consentement.

Si le personnel de l'étude a des formulaires sous forme électronique, vous pouvez les signer à l'aide de cette application. Voici comment vous pouvez les signer :

1. **Ouvrez l'onglet À faire .**

## 2. **Sélectionnez le formulaire.**

**Le formulaire est verrouillé?**

Cela signifie que vous pouvez consulter le d J document, mais que vous n'avez pas encore accès pour le signer. Vous devrez peut-être d'abord signer d'autres documents, ou le personnel de l'étude vous donnera un code lorsque vous pourrez le signer.

### 3. **Lisez le formulaire.**

#### **Vous avez des questions?**

- Vous pouvez demander de l'aide au personnel de l'étude en sélectionnant le bouton plus d'options  $\cdot \cdot \cdot$  dans l'en-tête, puis en sélectionnant **Demander de l'aide pour l'étude**.
- 4. **Signez le formulaire.** Vous pouvez signer le formulaire de l'une des manières suivantes :
	- Cliquez ou appuyez sur le bloc de signature pour signer.
	- Dessinez votre signature dans le champ de signature, puis sélectionnez **Appliquer**.
- 5. **Envoyez le formulaire au personnel de l'étude.** Sélectionnez **Soumettre.**

# **Rejoindre une visite vidéo**

Si le personnel de l'étude a programmé des visites vidéo pour vous, vous pouvez les rejoindre depuis votre appareil au lieu d'aller au cabinet du personnel de l'étude.

Si vous avez une visite vidéo programmée, voici comment vous pouvez la rejoindre :

- 1. Ouvrez l'onglet  $\mathsf{\hat{A}}$  faire  $\mathcal{Q}$ .
- 2. Sélectionnez la visite vidéo que vous souhaitez rejoindre.
- 3. Sélectionnez **Rejoindre la réunion**.

# **Répondre aux questionnaires**

Dans le cadre de l'étude, on pourrait vous poser des questions sur votre qualité de vie ou votre santé. Vous pouvez répondre à ces questionnaires dans cette application où que vous soyez. Vos réponses sont confidentielles et ne seront consultées que par le personnel de l'étude.

Lorsque vous devrez répondre à un nouveau questionnaire, vous recevrez une notification pour vous en informer par courriel ou dans l'application.

Voici comment vous pouvez répondre à un questionnaire :

- 1. Ouvrez l'onglet  $\mathsf{\dot{A}}$  faire  $\heartsuit$ .
- 2. **Sélectionnez le questionnaire.**
- 3. **Sélectionnez OK.** Le questionnaire s'ouvre.
- 4. **Répondez aux questions du questionnaire.**  Vous pouvez faire défiler vers le haut pour voir les questions auxquelles vous avez déjà répondu.
- 5. **Sélectionnez Soumettre.** Vos réponses au questionnaire sont envoyées au personnel de l'étude.

Pour les questionnaires plus longs, si vous les commencez avant leur date d'échéance, vous pouvez faire une pause et revenir plus tard pour les terminer avant la date et l'heure d'échéance.

Si vous faites une pause pendant que vous répondez à un questionnaire, ce dernier restera disponible dans l'onglet À faire lorsque vous y reviendrez et une option **Reprendre** sera affichée à côté. Lorsque vous sélectionnerez le questionnaire, vous continuerez à partir de l'endroit où vous vous êtes arrêté(e).

# **Vous avez besoin d'aide?**

Si vous avez une question, ne vous inquiétez pas! Vous pouvez demander de l'aide au personnel de l'étude en tout temps.

Sélectionnez le bouton **Demander de l'aide pour**  l'étude <sup>(0</sup> dans l'onglet Étude **E**.

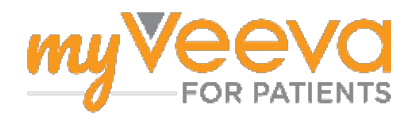